## 10.12 Output Manager

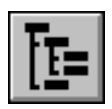

1. Click this button to specify the simulation parameters to print, the print intervals, and the grouping of output parameters in the "Output Manager" window (Screen 10.12.1). Although this system option is designed to enable output of potentially each HSPF parameter at the watershed, sub-watershed, land unit type, or reach level for various print intervals, it is advisable to limit the selection of print options to only those options needed.

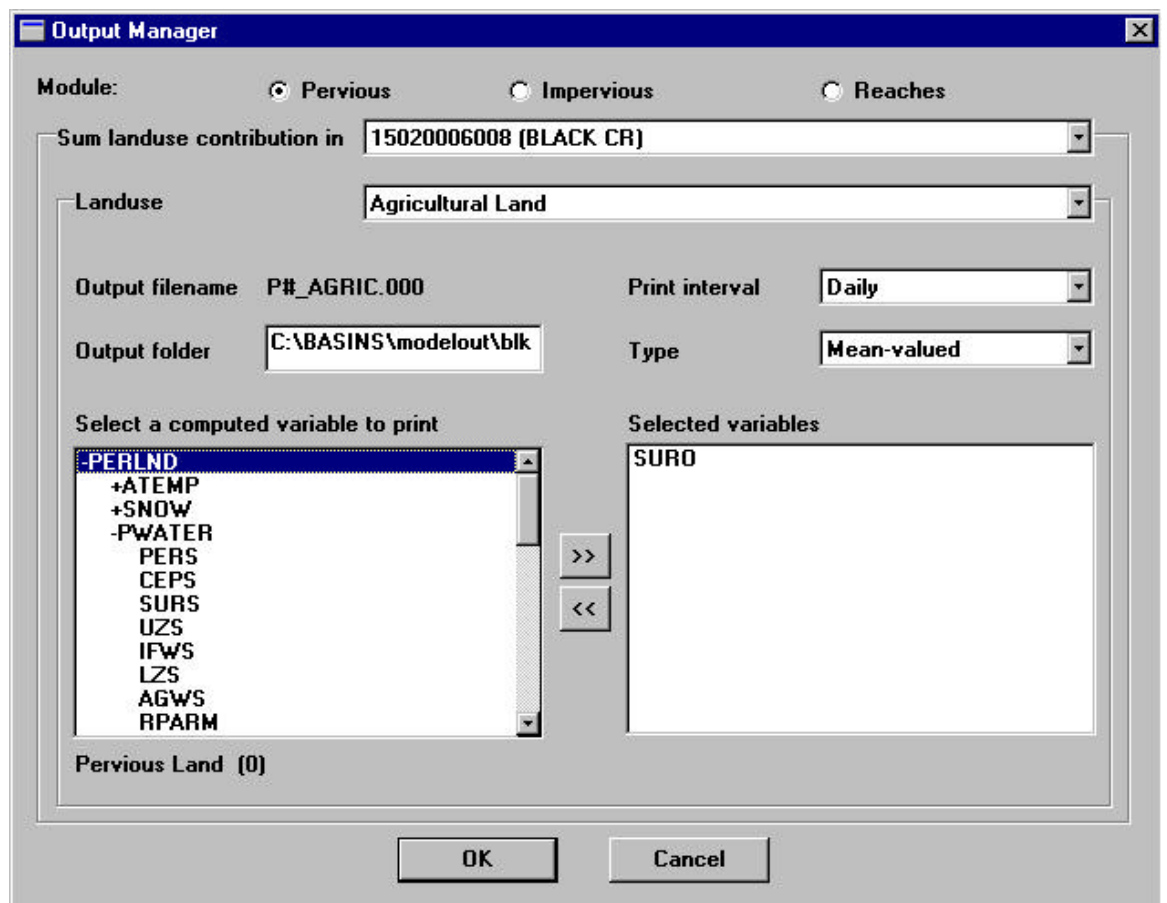

## **Screen 10.12.1**

- 2. For demonstration purposes, assume that you want to output (into a single file) the daily mean surface outflow for agricultural pervious land in a single watershed. The first step is to select an HSPF modeling "Module" by clicking one of the radio buttons next to Pervious, Impervious, or Reaches. These modules refer to pervious land units, impervious land units, and reaches, respectively. For this example, select "Pervious".
- 3. The "Sum landuse contribution in" box contains all watersheds being modeled in the current simulation. Use this box to select the watershed for which land unit contributions are summed. For this example, choose a watershed.

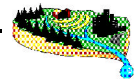

- 4. The "Landuse" box contains all available land units for the selected module. Use this box to select the land unit level at which output will be printed. "All Pervious" combines contributions from each pervious land unit type in your simulation. For this example, select "Agricultural Land".
- 5. Note that an output file name is automatically assigned.
- 6. Enter a directory in which to save this output file in the "Output folder" box. Be sure to key in the entire path (i.e., C:\BASINS\MODELOUT\<project name>).
- 7. In the "Print Interval" box, select one of the print interval options for output. Recall that NPSM operates on an hourly time step; therefore, you can choose from Hourly, Daily, Monthly, and Yearly. For this example, select "Daily".
- 8. In the "Type" box, you can select either Mean-valued or Point-valued. Mean-valued provides a mean value for each interval of the selected print interval, while Point-valued provides the value on the last hour of each print interval. For this example, select "Mean-valued".
- 9. The final step is to select the variable or variables to print. Output for all selected variables will be contained within a single file. The "Select a computed variable to print" box works in the same manner as the "Input Data editor". A "+" indicates that the item is expandable and more options are hidden under it; a "-" indicates that the item is already fully expanded. A parameter for which output can be printed contains no "+" or "-" symbol (analogous to the data items in the "Input Data Editor"). To select an output parameter, highlight its name in the "Select a computed variable to print" box, and click the **>>** button. Notice that the selected parameter moves to the "Selected variables" box. To unselect a parameter, highlight its name in the "Selected variables" box and click the **<<** button. You may select up to 10 parameters for a single file. If you select more than 10 parameters, the additional parameters will be written to a new file. This new file will be located in the same directory designated for the first file. Also note that the definition and units of each parameter are listed below the "Select a computed variable to print" box when the parameter is highlighted. Select SURO (Surface outflow) for this example.
- 10. Following these procedures for the example would output the daily mean surface outflow for agricultural pervious land in all of the watersheds being simulated.
- 11. The same procedure must be performed to output parameter data for the Impervious and Reach modules. The Impervious module selections are similar to those for Pervious land, whereas the Reach selections are somewhat different. When selecting the radio button for Reach, note that the "Sum landuse contribution in" box becomes grayed out. You are given only the option to select a reach/watershed from the "Subwatershed" box. The "Subwatershed" box contains all reaches being simulated in the current project.
- 12. Click **OK** to save changes and exit.

## TUTORIAL

- *• Select Pervious as the Module.*
- *• Select 05010007012 (Blacklick Cr) in the "Sum landuse contribution in" box.*
- *• Select Agricultural land as the Landuse.*
- *• Note the Output file name is P#\_Agric.000.*
- *• Select a Daily print interval.*
- *• Select Mean-valued as the Type.*
- *• Select the output folder as BASINS\MODELOUT\TUTORIAL\10007012.*
- *• In PERLND, PWATER, select PERO (Total outflow from PLS) by highlighting the variable and clicking the >> button.*
- *• In PERLND, PQUAL, highlight and select SOQUAL (Total outflow of QUAL from PLS).*
- *• Select Forest land as the Landuse.*
- *• Note the Output file name is P#\_Fores.000.*
- *• In PERLND, PWATER, highlight and select PERO (Total outflow from PLS).*
- *• In PERLND, PQUAL, highlight and select SOQUAL (Total outflow of QUAL from PLS).*
- *• Select Reaches as the Module.*
- *• Select Blacklick Cr. (05010007012) in the Subwatershed box.*
- *• Note the Output file name is R#\_Black.012.*
- *• Select the output folder as BASINS\MODELOUT\TUTORIAL\REACHES.*
- *• In RCHRES, HYDR, highlight and select RO (Total rate of outflow from RCHRES).*
- *• In RCHRES, GQUAL, highlight and select DQAL (Dissolved concentration of QUAL).*
- *• Click OK to save changes and exit. You will be prompted to create new directories. Click Yes.*